*Instruction for Use* M I R A

# We care about your hearing.

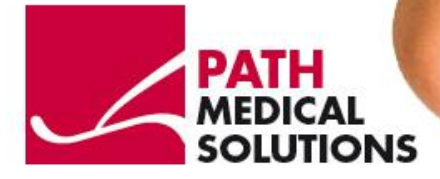

**PATH** medical GmbH Landsberger Straße 63 82110 Germering Germany Tel. +49 89 800 76 502 Fax +49 89 800 76 503 [www.pathme.de](http://www.pathme.de/)

## **Instructions for Use**

# **PC Software MIRA**

## **Content**

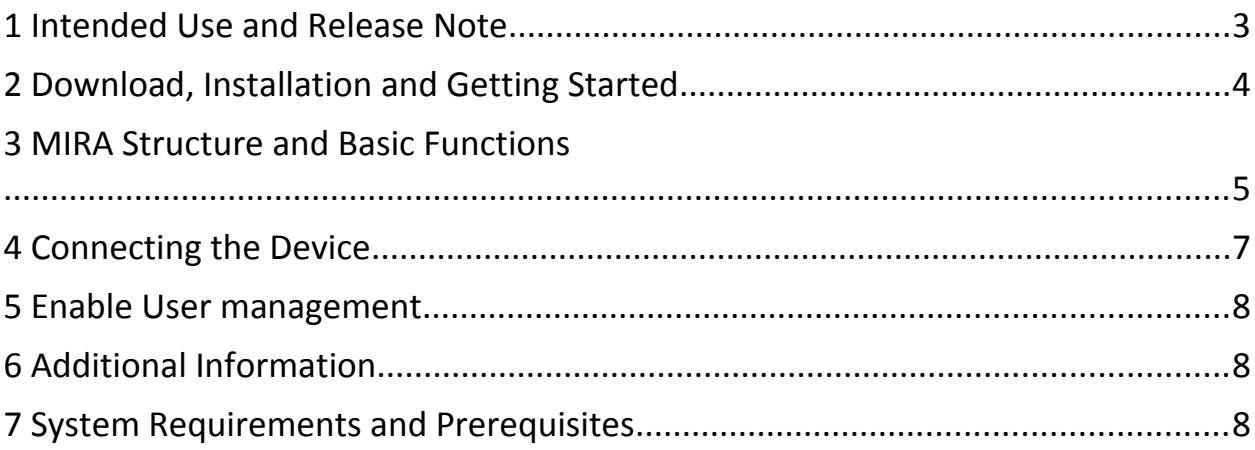

PATH medical GmbH Landsberger Straße 63 82110 Germering Germany Tel. +49 89 800 76 502 Fax +49 89 800 76 503 http://www.pathme.de

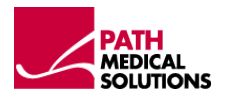

## 1 **INTENDED USE AND RELEASE NOTE**

MIRA PC- Software for Sentiero and Senti is an optional means for reviewing and storing data which was measured with Sentiero or Senti. The MIRA PC SW also enables you to update the Firmware of your device.

MIRA has no impact on the intended use or function of Sentiero or Senti. To review intended use and criterions of exclusion for Senti and Sentiero, please refer to the respective user manual.

#### **Please note:**

The data transfer from your device to the MIRA PC SW will only be enabled if the 'SW-COM' module was purchased for MIRA and enabled on the device itself. Please refer to the device's manual (chapter 'License Management') for a detailed description on how to review the installed license on your device.

The firmware update functionality of MIRA is free of charge and not bound to the SW-COM module.

#### **Release Notes for MIRA 1.0.0.2159**

- Single Comments for a selected test cannot be deleted, but the selected test can be deleted.

- Traffic lights for SUN test viewer do not scale properly
	- o Circles are only scaled correctly if width is resized
	- o Box is only scaled correctly if height is resized

- The marking (yellow highlighting) of patient details gets unmarked if a comment is added to the patient.

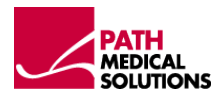

# 2 **DOWNLOAD, INSTALLATION AND GETTING STARTED**

We do offer two download options:

a) Full DVD including all necessary System Software requirements for Windows XP, VISTA, 7  $($  ~ 250 MB).

Please copy this is self extracting file into a directory of your PC-hard disk. By double-clicking on the file "Mira-1.0.0.2159.exe" the 'MIRA' application will be installed. You also can create your own DVD.

<http://www.pathme.de/download/software/Mira/Mira-1.0.0.2159-DVD.EXE>

b) Download and WWW-Setup  $($   $\sim$  17 MB) . If Windows components might be missing the installer will automatically download and add them from the Internet. This installation does require a permanent link to the Internet: <http://www.pathme.de/download/software/Mira/Mira-1.0.0.2159.EXE>

The installation process is guided and hardware prerequisites are checked automatically.

After first installation, Mira can be started automatically or by clicking on the apropriate folder in the Start – Menu.

#### 2.1 INITIAL LOGIN TO MIRA:

Please use the following data for your first login procedure:

Username: admin Password: 1234

## 2.2 RECOVERY CONSOLE

In case the admin password was changed and forgotten, you can use the recovery console to reset the admin password (see Figure 1). The master password is set to **Stargate** 

The New Password for the admin user can be set in this way. Logging into Mira as admin enables the admin to add users and set the password for users (see Figure 4).

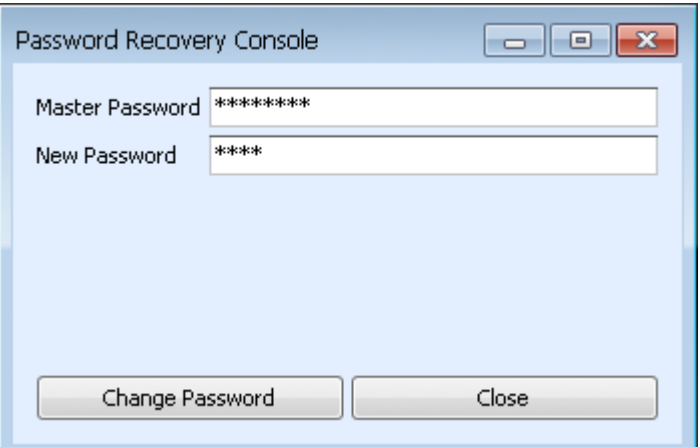

**Figure 1: Recovery Console for resetting the admin password**

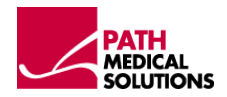

# 3 **MIRA STRUCTURE AND BASIC FUNCTIONS**

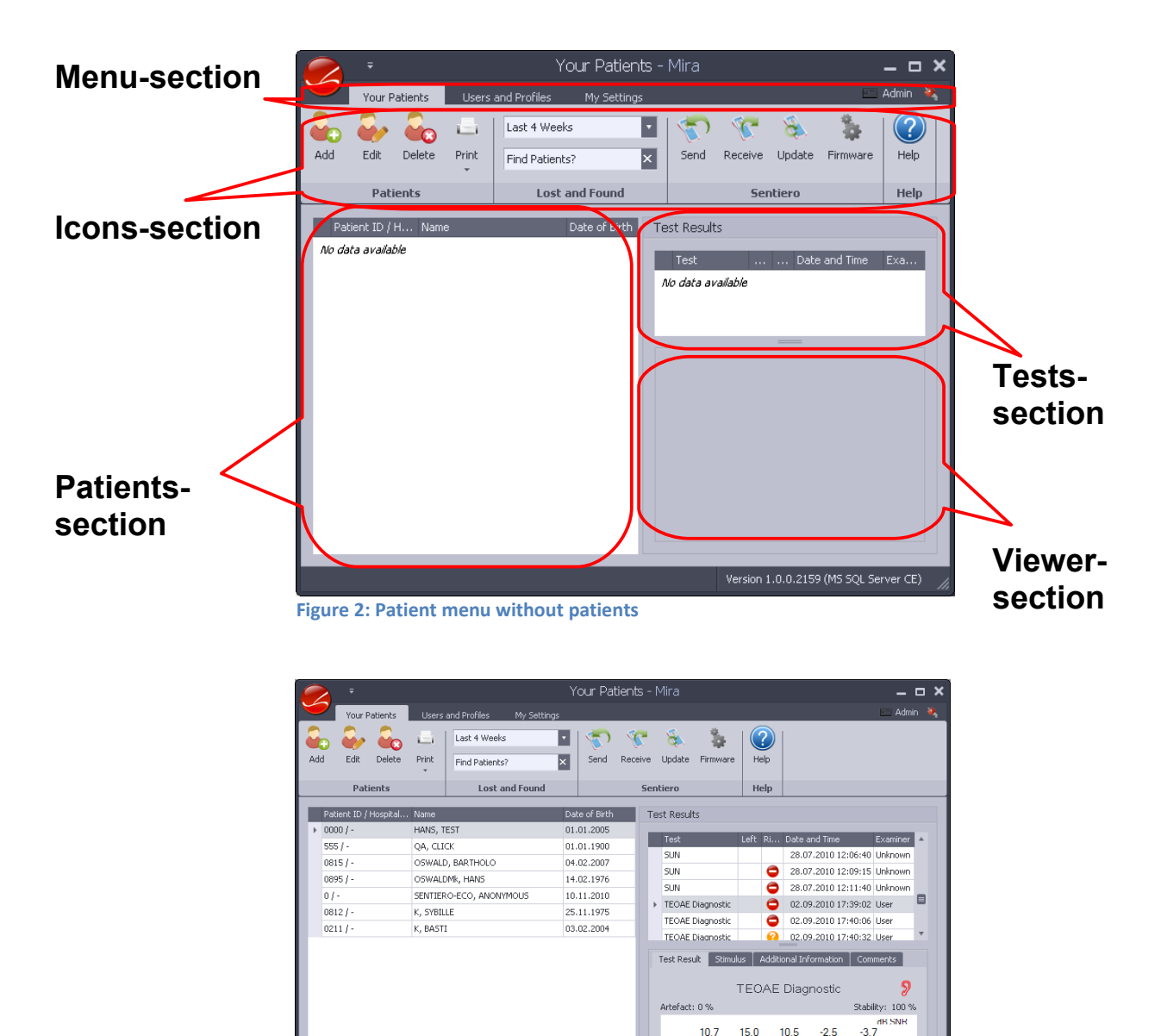

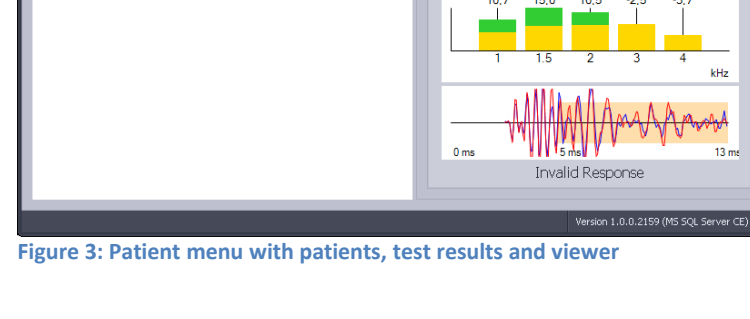

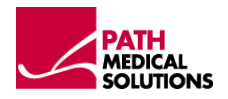

kHz

 $\overline{12}$ 

## 3.1 MENU SECTION

a) Patient display: Select this menu to review the patient data (see figure 2). You can add, edit and delete patients as well as print reports. Entering data into the lost&found are makes you filter the patient list as specified. Sending data to the device will transfer new patients to the device. Receiving data from the device will transfer the data from the device to MIRA. Update will send the user data configurations to the device together with a firmware update.

Clicking on Firmware will update your device's firmware if a newer firmware is available. New firmware files (xml file structure) will be bundled together with (a new version of) MIRA or you can download the files to a directory, which can be selected manually.

The online help functionality is prepared but not in function yet.

b) Users and Profiles: Select this menu to add, edit, delete or unlock users. After editing profiles of your users you can save them and update this changes to your device (see Figure 4)..

c) My settings: .Select this menu to change your settings and password (see Figure 5)

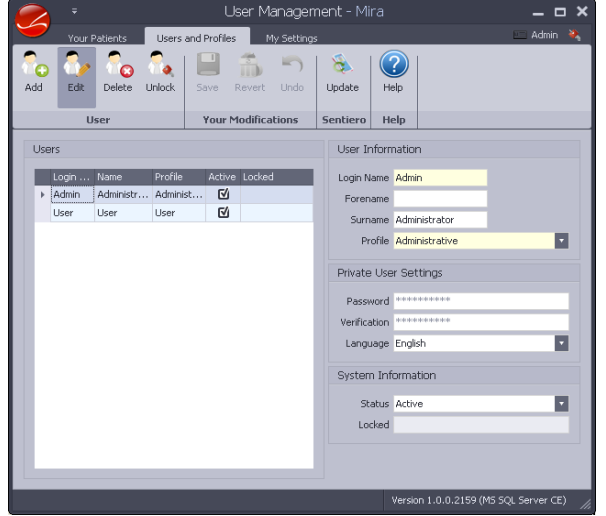

**Figure 4: User management Figure 5: My Settings**

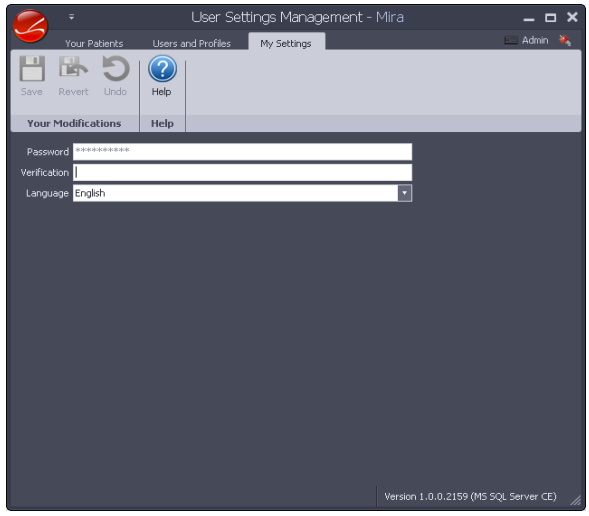

## 3.2 PATIENTS SECTION

In the patients section, the downloaded or added patients are displayed. Clicking on one of the patients will provide an overview over all tests of this patient in the test section.

## 3.3 TESTS SECTION

In the tests section, the downloaded test results of this patient are displayed. Clicking on one of the tests will provide an overview over the test result in the viewer section.

### 3.4 VIEWER SECTION

In the viewer section, the test results can be reviewed. For details on the specific test and viewers please refer to the apropriate section in the device's manual.

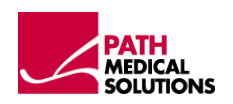

## 4 **CONNECTING THE DEVICE**

To connect your device to your PC, please use the USB port (Sentiero) or serial interface cable (Senti). We do not recommend using the serial interface cable together with an USB port on your PC as it might result into problems if the driver for the serial / USB adapter does not work properly. In case you wish to use this setting, please verify the functionality of the adapter's driver and hardware before transfering data to MIRA.

Anyway, please make sure, that the serial FTDI driver is installed correctly – to be reviewed in your systems settings for USB serial ports (see Figure 6).

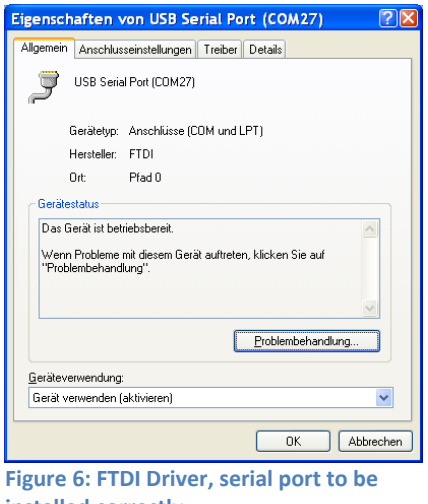

**installed correctly**

As described above, the transfer of data (send, receive and update) is initiated within the icon section.

The download data assistant guides through the data transfer process (see Figure 7). Please make sure that your device is powered on and connected to the PC before initialising the transfer.

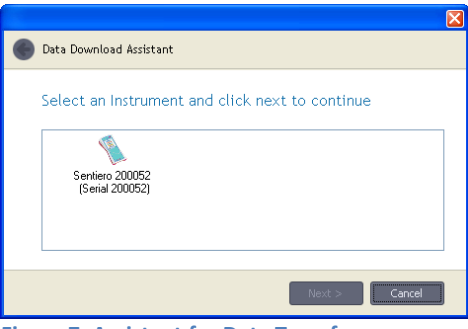

**Figure 7: Assistant for Data Transfer**

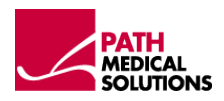

# 5 **ENABLE USER MANAGEMENT**

Different users can be created and installed to the device via the MIRA PC Software. Please refer to the appropriate section (Patient and User Management) in your device's manual.

## 6 **ADDITIONAL INFORMATION**

Additional information on our products and methods can be downloaded from our support section on the web page www.pathme.de/support.html

## 7 **SYSTEM REQUIREMENTS AND PREREQUISITES**

2 GHz Prozesor or higher 512 MB RAM free memory 5GB free disk space 1024x768 screen resolution 32 MB graphic memory Windows XP (x86), Windows Vista (x86, x64), Windows 7 (x86, x64) together with the latest service packs.

#### **Applied standards**

EC Directive 93/42/EWG (modified by 2007/47/EG) for medical devices (1993) German Law for medical Devices (MPG) (2010) EN ISO 9001 (2008) EN 62304

#### *Manufactured by:*

PATH medical GmbH Landsberger Straße 63 82110 Germering Germany Tel. +49 89 800 76 502 Fax +49 89 800 76 503 [www.pathme.de](http://www.pathme.de/)

 $\epsilon$ **0124**

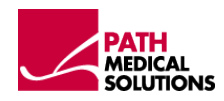